## **Running a Bridgemate Session**

## **At beginning of session…**

**Check Bridgemate server:** Ensure that the Bridgemate server is turned on and plugged in. There should be 2 green lights on the server. Optional step: Do a quick test launch of Bridgemate Control Software program and make sure that the box on the top left side shows "connected", then close the Bridgemate Control Software program. This program must be closed before starting Compscore2.

**Start program:** Launch Compscore3 and click **New**.

For each section in the room:

**Enter movement details:** Enter the session name and other details for the first section in the room, complete the movement details, click Apply and confirm the details.

**Repeat for each other section:** If there's another section, click the New Section button on this form, and repeat the above step. Do not create the second movement from the main Compscore2 screen.

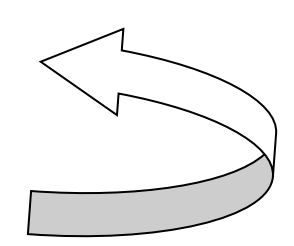

**Launch the Bridgemates:** When all sections have been done, launch the Bridgemate Control Software by clicking Launch on the Setup tab for any section. It will add the tables and send out the movement details, then automatically minimise so it is sitting on the Windows task bar.

**Distribute the Bridgemates:** Distribute the Bridgemates to the appropriate tables, including the sit-out table if applicable, and players can turn them on and enter their Club or ABF Numbers. Ensure that the right Bridgemates go to the right sections i.e. Section A Bridgemates for the first section, Section B for the second etc. With just one section, always use Section A.

Late change to the movement If there is a late change to the movement (i.e. a late pair, or an error in the setup), you can still edit the movement by clicking Edit Setup on the Setup tab. See separate document for more details.

## **At the end of play …**

As each section finishes, select the **Reports / Web** tab for that section.

Check that all tables are finished: Click the **Show Incomplete Tables** button.

Click Quick Finalise: This will print 2 copies of the results, prepare the web site file, and close the Bridgemate Management form for this section. (You can perform these steps manually if you wish: Import Results on the Results tab, Import Names on the Names tab, Print Results and Web Export on the Reports tab.)

Upload all results to web site: Finally, when all the above steps have been done for all sections of the room, click Upload to Web Site on the main Compscore3 screen and follow the prompts.

When finished, close both programs: Compscore3 and Bridgemate Control Software.